# **Licensing and Activation 22.03**

User Guide

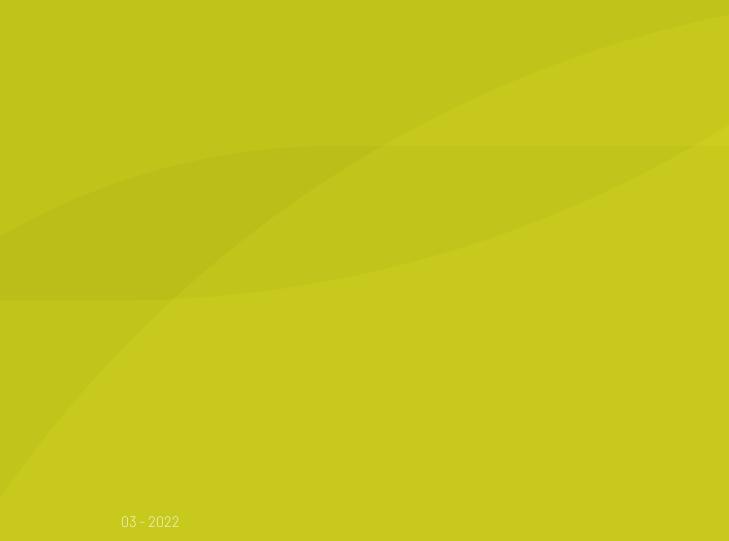

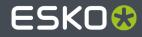

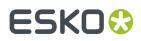

## Contents

| 1. Copyright Notice                                               | 4  |
|-------------------------------------------------------------------|----|
| 2. Getting Started                                                | 6  |
| 2.1. Creating an Esko ID                                          | 6  |
| 2.2. Where to find licensing information in your Esko application | 7  |
| 3. How to activate your software                                  | 8  |
| 3.1. Activating a Local License                                   |    |
| 3.2. Activate a Network License                                   | 8  |
| 3.2.1. Connecting to the License Server                           |    |
| 3.3. Activate a Named User Subscription                           | 10 |
| 4. Managing Licenses in the Local or Network License Manager      | 11 |
| 4.1. Activating Licenses                                          | 11 |
| 4.1.1. Online Activation                                          |    |
| 4.1.2. Offline Activation                                         |    |
| 4.1.3. Activating an Upgrade License                              | 16 |
| 4.2. Viewing Your Licenses                                        |    |
| 4.3. Deactivating Licenses                                        |    |
| 4.3.1. Online Deactivation                                        | 19 |
| 4.3.2. Offline Deactivation                                       | 20 |
| 4.4. Repairing Licenses                                           |    |
| 4.4.1. Online Repair                                              | 23 |
| 4.4.2. Offline Repair                                             |    |
| 4.5. Cleaning Up Licenses                                         |    |
| 4.6. Saving Product Keys                                          |    |
| 4.7. Saving a License Report                                      |    |
| 4.8. Enabling network licenses on the network                     |    |
| 4.9. License Manager Preferences                                  |    |
| 5. Manage the subscriptions for your team                         |    |
| 5.1. Subscription renewal                                         |    |
| 5.2. Forced Sign Out                                              |    |
| 6. Tips and Troubleshooting                                       |    |
| 6.1. Log files                                                    | 32 |
| 6.2. Changing the Language                                        |    |
| 6.3. Function Keys                                                |    |
| 6.3.1. Checking the Availability of a Feature License             |    |
| 6.4. Characters in the Computer Name                              |    |
| 6.5. Activating a product key file containing many licenses       |    |

## ESK0 🕄

### Contents

| 6.6. Using File System Monitoring Utilities     |  |
|-------------------------------------------------|--|
| 6.7. Connection Issues during Online Activation |  |
| 6.8. If the Activation Fails                    |  |
| 6.9. If the Deactivation Fails                  |  |
| 6.10. If the Program Hangs                      |  |
| 6.11. Issues with Adobe Licenses                |  |
| 6.12. Issues with Network License Manager       |  |
|                                                 |  |
| 7. Glossary                                     |  |

## ESK0 🕄

## 1. Copyright Notice

© Copyright 2022 Esko Software BV, Gent, Belgium

All rights reserved. This material, information and instructions for use contained herein are the property of Esko Software BV. The material, information and instructions are provided on an AS IS basis without warranty of any kind. There are no warranties granted or extended by this document. Furthermore Esko Software BV does not warrant, guarantee or make any representations regarding the use, or the results of the use of the software or the information contained herein. Esko Software BV shall not be liable for any direct, indirect, consequential or incidental damages arising out of the use or inability to use the software or the information contained herein.

The information contained herein is subject to change without notice. Revisions may be issued from time to time to advise of such changes and/or additions.

No part of this document may be reproduced, stored in a data base or retrieval system, or published, in any form or in any way, electronically, mechanically, by print, photoprint, microfilm or any other means without prior written permission from Esko Software BV.

This document supersedes all previous dated versions.

PANTONE<sup>®</sup> Colors displayed in the software application or in the user documentation may not match PANTONE-identified standards. Consult current PANTONE Color Publications for accurate color. PANTONE<sup>®</sup> and other Pantone trademarks are the property of Pantone LLC. <sup>©</sup> Pantone LLC, 2015

Pantone is the copyright owner of color data and/or software which are licensed to Esko to distribute for use only in combination with Studio Visualizer. PANTONE Color Data and/or Software shall not be copied onto another disk or into memory unless as part of the execution of Studio Visualizer.

This software is based in part on the work of the Independent JPEG Group.

Portions of this software are copyright <sup>©</sup> 1996-2002 The FreeType Project (www.freetype.org). All rights reserved.

Portions of this software are copyright 2006 Feeling Software, copyright 2005-2006 Autodesk Media Entertainment.

Portions of this software are copyright ©1998-2003 Daniel Veillard. All rights reserved.

Portions of this software are copyright ©1999-2006 The Botan Project. All rights reserved.

Part of the software embedded in this product is gSOAP software. Portions created by gSOAP are Copyright ©2001-2004 Robert A. van Engelen, Genivia inc. All rights reserved.

Portions of this software are copyright <sup>©</sup>1998-2008 The OpenSSL Project and <sup>©</sup>1995-1998 Eric Young (eay@cryptsoft.com). All rights reserved.

This product includes software developed by the Apache Software Foundation (http://www.apache.org/).

Adobe, the Adobe logo, Acrobat, the Acrobat logo, Adobe Creative Suite, Illustrator, InDesign, PDF, Photoshop, PostScript, XMP and the Powered by XMP logo are either registered trademarks or trademarks of Adobe Systems Incorporated in the United States and/or other countries.

Microsoft and the Microsoft logo are registered trademarks of Microsoft Corporation in the United States and other countries.

SolidWorks is a registered trademark of SolidWorks Corporation.

Portions of this software are owned by Spatial Corp. 1986 2003. All Rights Reserved.

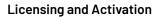

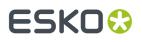

JDF and the JDF logo are trademarks of the CIP4 Organisation. Copyright 2001 The International Cooperation for the Integration of Processes in Prepress, Press and Postpress (CIP4). All rights reserved.

The Esko software contains the RSA Data Security, Inc. MD5 Message-Digest Algorithm.

Java and all Java-based trademarks and logos are trademarks or registered trademarks of Sun Microsystems in the U.S. and other countries.

Part of this software uses technology by Best Color Technology (EFI). EFI and Bestcolor are registered trademarks of Electronics For Imaging GmbH in the U.S. Patent and Trademark Office.

Contains PowerNest library Copyrighted and Licensed by Alma, 2005 - 2007.

Part of this software uses technology by GlobalVision. ArtProof and ScanProof are registered trademarks of GlobalVision Inc.

Part of this software uses technology by Qoppa Software. Copyright  $^{\odot}$  2002-Present. All Rights Reserved.

All other product names are trademarks or registered trademarks of their respective owners.

Correspondence regarding this publication should be forwarded to:

Esko Software BV

Raymonde de Larochelaan 13

B - 9051 Gent

info.eur@esko.com

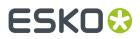

## 2. Getting Started

This documentation will give you an overview on how to activate or manage licenses.

In most cases, when your licenses need your attention, you will automatically be warned about it, and the on screen instructions can guide you through the process.

For more information on how you can activate licenses, take a look at *How to activate your software* on page 8

If you want to change or review your licensing settings or information from within your application, you can take a look at *Where to find licensing information in your Esko application* on page 7

For information on how to manage licenses in the Local License Manager or the Network License Manager, see Managing Licenses in the Local or Network License Manager on page 11

## 2.1. Creating an Esko ID

Esko ID is the new single sign-on account mechanism that Esko has introduced in 2014. More information can be found in this Knowledge Base article: https://wiki.esko.com/pages/ viewpage.action?pageId=93521717

- 1. Go to the activation website:
  - If your computer is connected to the internet, go to <a href="http://esko.com/licensing/CreateAccount">http://esko.com/licensing/CreateAccount</a> or click the Esko ID hyperlink in the Esko License Manager's main window.

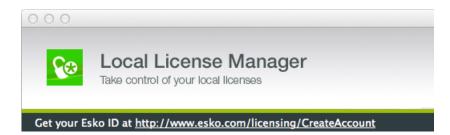

- If your computer is not connected to the internet, go to <a href="http://esko.com/licensing/CreateAccount">http://esko.com/licensing/CreateAccount</a> on another computer.
- **2.** Enter the appropriate information in the fields. If you're an existing Esko customer, you need to fill in your Company Code.

You can find your Company Code on any Esko quotation, invoice or e-mail you get from our online Support Portal.

- 3. Click Create my Esko ID.
- **4.** After a few minutes, check your e-mail program for a new message from Esko regarding activating your new Esko ID.
- **5.** Once it arrives, open the message and click the link to confirm your e-mail address.

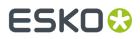

You should receive a message that your Esko ID was confirmed successfully in your default Web browser.

# 2.2. Where to find licensing information in your Esko application

If the licensing of your software needs your attention (e.g. you have no license for your software, or the license is about to expire), a licensing window will open automatically.

However, you can at all times see and manage your licenses from within your application. How to access this depends on the application:

| ArtiosCAD                                    | Choose Help > License Location                                                                               |
|----------------------------------------------|----------------------------------------------------------------------------------------------------|
| ArtPro                                       | Choose <b>ArtPro &gt; Preferences</b> , and in the <b>General</b> tab, click the <b>Show Licenses</b> button |
| ArtPro+                                      | Choose Help > License Info                                                                                   |
| <b>DeskPack</b> Plugins in Adobe Illustrator | In Adobe Illustrator, choose <b>Help &gt; Esko &gt; Plug-ins</b> or <b>Help &gt; Subscriptions</b>           |
| <b>DeskPack</b> Plug-ins in Adobe Photoshop  | In Adobe Photoshop, choose <b>File &gt; Automate &gt; Esko Setup</b>                                         |
| PackEdge                                     | Choose <b>Edit &gt; Preferences</b> and select the <b>Licenses</b> tab                                       |
| Plato                                        | Choose <b>Edit</b> > <b>Preferences</b> and select the <b>Licenses</b> tab                                   |
| Studio                                       | In Adobe Illustrator, choose <b>Help &gt; Esko &gt; Plug-ins</b> or <b>Help &gt; Subscriptions</b>           |
| Studio Toolkit                               | Choose Help > Network License Setup or Help > Sign In/<br>Out                                                |

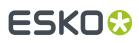

## 3. How to activate your software

Esko software may be licensed in different license models.

- **1.** Some products have a **trial version** available. When installing the trial software a 30 day time limited license will be activated during the installation process.
- 2. Most products also support a perpetual license.
  - a) If you received an HTML file with a Product Key, you can activate a **Local License**. See Activating a Local License on page 8
  - b) If a License Server is set up containing your licenses, you can connect to this License Server to use a **Network License**. See Activate a Network License on page 8
- Some products also have the Named User Subscription license model. The application will enable the license when you sign in for the application. See Activate a Named User Subscription on page 10

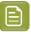

**Note:** If the application you are launching doesn't have a valid license (e.g. first time launch, the activated license is expired, the network license isn't available., ...), a welcome dialog will pop up, allowing you to choose the licensing method.

## 3.1. Activating a Local License

A **Local License** is a perpetual license activated through an Activation wizard in the application, or in the **Local License Manager** on the same computer as you want to use the software on. The license can only be used on this computer, unless you deactivate the license on one computer, and then activate it on another.

The **Local License Manager** is installed automatically when you install your Esko Software. You can reach it from the Licensing panel in your Esko software, or by launching the application itself.

For information on how to manage licenses in the Local License Manager, see Managing Licenses in the Local or Network License Manager on page 11

## 3.2. Activate a Network License

A **Network License** is a license activated in the **Network License Manager** on the Licensing Server. It is a perpetual license that supports sharing the license across your local network.

From any computer in the LAN you want to use the software on, you connect to the License Server. A Network License can have multiple licenses for a product, which is the number of computers that can use this product at the same time.

1. As a first step, an Administrator should activate the necessary licenses in the Network License Manager on the **License Server**. For information on how to manage licenses in the Network License Manager, see *Managing Licenses in the Local or Network License Manager* on page 11

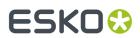

2. On the client computer you set up the connection to the License Server. See Connecting to the License Server on page 9

## 3.2.1. Connecting to the License Server

To use a License from a Network License Manager, you need to set up a connection to the License Server.

In ArtPro, ArtPro+, Studio and DeskPack, you can set up this connection from within the application itself, by entering the License Server name or address. For more information, see the corresponding documentation.

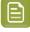

E

**Note:** For DeskPack and Studio, you can also define what modules or plug-ins can use a Network License. Other plug-ins or modules will either use a local license, or remain unlicensed. In the Preferences of ArtPro+ you can decide whether you want to use an ArtPro+ Advanced license.

For other applications such as PackEdge, Imaging Engine and Automation engine, you need to install the **Network License Manager** on the local computer, and use the **License Client Configuration** tool.

### Note:

In this situation, you will have the **Network License Manager** installed at two locations:

- On the License Server, to activate and manage the licenses.
- On the computer running the software, where you use the License Client Configuration tool to connect to the License Server

To set up the License Client Configuration tool:

- 1. Log in as user Administrator
- 2. Open the Network License Manager. Depending on your operating system, you can do this by:
  - selecting Start > Programs > Esko > Network License Manager
  - clicking Network Licence Manager on your Apps screen.
- 3. In the Network Licence Manager, go to Tools > License Client Configuration
- 4. In the License Client Configuration dialog:
  - a) Enter the name of the server that you are using as a **license server** 
    - You can use  ${\tt localhost}$  to use the computer you are working on
  - b) Enter the Port number of the License Server to use, or leave it blank to use the default port 27000.
  - c) Click Apply
  - d) Click Exit
- 5. Close the Network License Manager
- 6. Stop and Restart the Esko Application(s) for the changes to be effective.

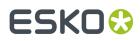

## 3.3. Activate a Named User Subscription

A Named User Subscription is managed online and, unlike local licenses, linked to a specific user, using his Esko ID.

1. On http://MySoftware.esko.com, an Administrator can manage all subscriptions of his company and assign them to the different users. See Manage the subscriptions for your team on page 30

You will receive an e-mail when a subscription is assigned to you. This e-mail contains a link to install the desktop application (in case you haven't done that already) or to the cloud application. If you did not have an Esko ID yet, the e-mail also contains an invitation to create one. You must complete the Esko ID creation process, including the confirmation, before you can start using the application.

**2.** You can **sign in** to use a Named User Subscription, by entering your Esko ID and password.

Once signed in, you remain signed in, even when turning off the computer. You will only be signed out:

- when you sign out manually
- when you sign in using the same Esko ID on another computer, since this will remotely sign you out on the first computer
- when your computer is offline for more than 30 days
- when another user signs in on the same computer, and on the same operating system account. Different users can sign in on the same computer if they log in on the computer as a different user.
- when the subscription becomes invalid (eg. it expires), or when the Administrator assigns it to another Esko ID

## ESK0 🗘

# 4. Managing Licenses in the Local or Network License Manager

**Attention:** Most of the information in this documentation is also available as an Esko Knowledge Base article: *KB* 73059246. This KB article contains many videos that illustrate many of the below procedures.

The Esko License Manager allows to **activate and deactivate licenses** for your Esko software. It works on both Mac and Windows.

Licenses managed this way no longer rely on physical dongles connected to the computer. Instead, they license your software using a combination of unique identification numbers, based on your hardware and the product keys of your software.

For easiest configuration, the machine on which you are using the Esko License Manager should be online with full Internet access.

However, if the machine you are using does not have full Internet access, you can perform an offline activation if you:

- have access to Internet e-mail and use of a Web browser on another machine,
- can copy a file received in an Internet e-mail message to the machine you are using (for example using a USB memory drive, or an internal network...).

Before you can activate or deactivate licenses, you need to set up an **Esko ID** using the Esko Web site. The URL of the site is shown on the main screen of the Esko License Manager .

## 4.1. Activating Licenses

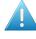

**Attention:** Most of the information in this documentation is also available as an Esko Knowledge Base article: *KB* 73059246. This KB article contains many videos that illustrate many of the below procedures.

Once you have created and confirmed your Esko ID (see *Creating an Esko ID* on page 6), you can start activating your licenses using your software's product keys.

Esko will normally send your product keys via e-mail. If you have multiple product keys, they will be bundled in a single HTML-file. You can double-click the HTML file to see what product keys it contains.

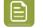

**Note:** Product key files are HTML files. You can double-click them to see what product keys they contain.

• If the computer running the Esko License Manager is connected to the Internet, you can get licenses for the product keys and activate them from that machine.

See Online Activation on page 12.

• Otherwise, you must create an activation request file and use a computer that is connected to the Internet to upload it to an activation server.

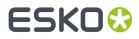

See Offline Activation on page 13.

You can choose between Online and Offline activation in the **License Manager Preferences**. See *License Manager Preferences* on page 28

## 4.1.1. Online Activation

You can activate your product key(s) online if the computer where you will use your software is connected to the internet.

To activate a product key online, you can drop the license file(s) on the License Manager, or you can select your licenses during the activation process.

1. If you have an HTML file, drag and drop it on the Esko License Manager's main window, or click the **Activate...** button.

This opens the **Activate License Wizard** (on PC) or the **Activate License Assistant** (on Mac). Click **Next** (on PC) or **Continue** (on Mac)

- 2. Select I am aware that the Esko Network License Services will be restarted and click Next / Continue. Only applicable for Network License Manager.
- 3. Select how you received your product key(s) and click Next / Continue.
- 4. Enter your product key or HTML file
  - a) If you dropped your HTML file on the License Manager, the file will already be selected. Click **Next / Continue**.
  - b) If you chose I have received an HTML file containing my Product Keys, browse for the file and click Next / Continue.
  - c) If you chose I have only one Product Key looking like [...], enter the product key in the fields provided. The cursor automatically advances to the next field as you type. Leave the License Count field empty. Only applicable for Network License Manager.
  - d) Click Next / Continue.
- 5. Enter the name and password of your Esko ID and click Next / Continue.
  - You should have created this Esko ID in *Creating an Esko ID* on page 6. If you haven't yet, click the **Create a new Esko ID** link in the wizard/assistant and see *Creating an Esko ID* on page 6 for instructions.
  - If you forgot your password, Click the **Forgot your password** link. You can then reset your password and receive it by mail.
  - By default, your credentials are stored and will be remembered for your next activation. If you don't want them to be stored, deselect the **Remember me** option.

After you click **Next** / **Continue**, a status bar appears while the system communicates with the activation server.

This may take several minutes if you have a lot of product keys to activate (for example during an Automation Engine or FlexRip activation). **During that time you cannot cancel or close the wizard/** assistant.

A message will appear saying that the activation was completed successfully and that you can now use the product(s) on your computer.

6. Click Finish / Done.

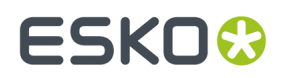

The product and its license will appear in the License Manager as shown below. Select a license to see its details in the **Details** pane.

| Esko Network License Manager<br>Tools Help<br>NETWORK LICEN<br>Take control of your network                                                                                                    | < lic        | enses                                                              |                                                                                                    | R                                                                       |                                                      |          |                                                                                                    | ESKO 😪                                           |
|----------------------------------------------------------------------------------------------------|--------------|--------------------------------------------------------------------|----------------------------------------------------------------------------------------------------|-------------------------------------------------------------------------|------------------------------------------------------|----------|----------------------------------------------------------------------------------------------------|--------------------------------------------------|
| Get your Esko ID at <u>http://www.esko.com/licensing/Create</u><br>Current Esko Licenses: <u>Refresh</u>                                                                                                    | <u>eAcco</u> | <u>unt</u>                                                         | Show Active                                                                                                    | Licenses 🔻                                                              | English                                              | T        | Details:                                                                                                    |                                                  |
| Product ArtPro 16.0 Basic ArtPro 16.0 Basic ArtPro 16.0 ECP Inkbook Support module ArtPro 16.0 PowerTrapper module HelioArt One 16.0 HelioCom One 16.0 HelioCoutput One 16.0 Common Customer Identification Customer Identification |              | Active<br>Active<br>Active<br>Active<br>Active<br>Active<br>Active | License Period<br>Time-limited<br>Time-limited<br>Time-limited<br>Time-limited<br>Time-limited<br>Time-limited | Remaining D<br>92<br>92<br>92<br>92<br>92<br>92<br>92<br>92<br>92<br>92 | Days Tota<br>1<br>1<br>1<br>1<br>1<br>1<br>1<br>1000 |          | Product Name:<br>TBB:<br>Product Key:<br>Number:<br>Company Name:<br>Account:<br>License Status:<br>License Period:<br>FulFillment ID: | ArtPro 16.0 Basic<br>1<br>Active<br>Time-limited |
| Activate Deactivate                                                                                                    |              |                                                                    | Delete                                                                                                    | Repair.                                                                 | Re                                                   | pair All | _                                                                                                    | Save product keys                                |

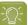

Tip: If you don't see the activated license immediately, click the Refresh link.

## 4.1.2. Offline Activation

If the computer where you will use your software is NOT connected to the internet or if your preferences are set to activate via another online computer, you need to activate your product key(s) offline.

To activate a product key offline, do the following:

1. You create the activation request file using the **Activate License Wizard / Assistant**, and copy it to a machine with full Internet access.

See Creating an Activation Request on page 14.

- **2.** You upload the activation request file to the activation server and download the response file. See *Uploading the Request and Downloading the Response* on page 14.
- **3.** You copy that response file to the machine with the Esko License Manager and load it into the License Manager .

See Loading the Activation Response File on page 15.

## ESKO🕄

Note: Offline activation is not available for Subscription Licenses.

### **Creating an Activation Request**

To create an activation request file, do the following:

1. If you have an HTML file, drag and drop it on the Esko License Manager's main window, or click the **Activate...** button.

This opens the **Activate License Wizard** (on PC) or the **Activate License Assistant** (on Mac). Click **Next** (on PC) or **Continue** (on Mac)

- 2. Select I am aware that the Esko Network License Services will be restarted and click Next / Continue. Only applicable for Network License Manager.
- 3. Leave Step 1: generate your request file selected and click Next / Continue.
- 4. Select how you received your product key(s) and click Next / Continue.
- 5. Enter your product key or HTML file
  - a) If you dropped your HTML file on the License Manager, the file will already be selected. Click **Next / Continue**.
  - b) If you chose I have received an HTML file containing my Product Keys, browse for the file and click Next / Continue.
  - c) If you chose **I have only one Product Key looking like [...]**, enter the product key in the fields provided. The cursor automatically advances to the next field as you type. Leave the **License Count** field empty. Only applicable for Network License Manager.
  - d) Click Next / Continue.
- 6. Enter the name of your Esko ID and click Next / Continue.

You should have created this Esko ID in *Creating an Esko ID* on page 6.

If you haven't created an Esko ID yet, go to http://esko.com/licensing/CreateAccount on a computer connected to the internet, and see Creating an Esko ID on page 6 for instructions.

7. Save the activation request file created.

**Note:** By default, the activation request file is called requestactivate.xml.

- 8. A message will appear saying that Step 1 of the offline activation has been completed successfully. Click **Finish / Done**.
- **9.** Copy the activation request file to a computer with Internet access using whatever method you have available USB drive, internal network...

### Uploading the Request and Downloading the Response

Once you have copied the activation request file to a machine with full Internet access, do the following:

- **1.** Start a web browser on that machine and go to https://www.esko.com/en/support/ downloadsandlicenses/activation.
- 2. On the web page, click the **Choose File** button.
- 3. Browse for the activation request file you copied to this machine (called requestactivate.xml by default) and click Continue.

## ESKO🕄

- 4. Enter your Esko ID password in the **Password**: field (your **Esko ID** should be filled in automatically) and click **Continue**.
- **5.** Verify that the product information contained in the activation request file is correct and click **Continue**.

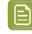

**Note:** If you have many licenses (for example for Automation Engine or FlexRip), the licenses generation may take a few minutes.

6. Click the **Download** button to download the response file generated by the website (activation-response.xml).

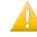

**Important:** You will need to use **this** response file to activate your licence(s). Requesting a response file again from another browser session may cause an error.

7. Copy the **response** file back to the machine running the Esko License Manager and go to that machine.

### Loading the Activation Response File

Once you are back at the machine running the Esko License Manager , do the following to load the activation response file:

1. Drag and drop your response file on the Esko License Manager's main window, or click the **Activate...** button.

This opens the **Activate License Wizard** (on PC) or the **Activate License Assistant** (on Mac). Click **Next** (on PC) or **Continue** (on Mac)

- 2. Select I am aware that the Esko Network License will be restarted and click Next / Continue. Only applicable for Network License Manager.
- **3.** Select **Step 2: Load your response file** and click **Next** / **Continue**. In case you dropped your activation response on the License Manager, this step will be skipped.
- 4. Select the **response** file you copied from the machine with full Internet access.
  - a) If you dropped your response file on the License Manager, the file will already be selected. Click **Next** / **Continue**.
  - b) If not, browse to the **response** file you copied from the machine with full Internet access and click **Next / Continue**.

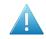

Attention: Select the response file you downloaded from the website (activation-response.xml) and not the activation request file you uploaded.

A status bar will appear while the system processes the response file, and then a message will appear that the activation completed successfully and that you can now use the product(s) on your computer.

5. Click Finish / Done.

The product and its license will appear in the License Manager as shown below. Select a license to see its details in the **Details** pane.

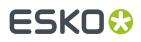

| Esko Network License Manager<br>rols Help          |          |        |                |               |          |          |                                    |                                                |
|----------------------------------------------------|----------|--------|----------------|---------------|----------|----------|------------------------------------|------------------------------------------------|
| <b>NETWORK LICEN</b><br>Take control of your netwo | rk lic   | enses  |                | R             |          |          |                                    | ESKO🕄                                          |
| rrent Esko Licenses: <u>Refresh</u>                | ILEACCO  |        | Show Active    | Licenses -    | inglish  | •        | Details:                           |                                                |
| oduct                                              | Δ        | Status | License Period | Remaining Day | /s Total | In Use   | Product Name:                      | ArtPro 16.0 Basic                              |
| ArtPro                                             |          |        |                |               |          |          | TBB:<br>Product Key:               | APPENDIX SHE BUILD                             |
| ArtPro 16.0 Basic                                  | ▲        | Active | Time-limited   | 92            | 1        | <u>0</u> | Number:                            | 1                                              |
| ArtPro 16.0 ECP Inkbook Support module             | ▲        | Active | Time-limited   | 92            | 1        | <u>0</u> | Company Name:                      | Classe / Pro-                                  |
| ArtPro 16.0 PowerTrapper module                    |          |        | Time-limited   | 92            | 1        | <u>0</u> | Account:                           | BANY .                                         |
| HelioArt One 16.0                                  |          |        | Time-limited   |               | 1        | <u>0</u> | License Status:<br>License Period: | Active<br>Time-limited                         |
| HelioCom One 16.0                                  |          |        | Time-limited   |               | 1        | <u>0</u> | FulFillment ID:                    | Time anticed                                   |
| HelioOutput One 16.0                               | ▲        | Active | Time-limited   | 92            | 1        | <u>0</u> |                                    | Contraction of the second second second second |
| Common                                             |          |        |                |               |          |          |                                    |                                                |
| ArtPro Customer Identification                     |          |        | Time-limited   | 92            | 1        | -        |                                    |                                                |
| Customer Identification                            | <b>A</b> | Active | Time-limited   | 92            | 1000     | -        |                                    |                                                |
|                                                    |          |        |                |               |          |          |                                    |                                                |
| Activate Deactivate                                |          |        | Delete         | Repair        | Rep      | pair All |                                    | Save product keys                              |

-)()-

Tip: If you don't see the activated license immediately, click the **Refresh** link.

## 4.1.3. Activating an Upgrade License

An upgrade license is a license for a newer version of an application that you already have. For example, if you have ArtPro 9.5 licensed on your system (base license), you can buy an upgrade license for ArtPro 9.6.

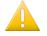

#### Important:

When you activate an upgrade license, make sure that:

- you are activating it on the computer holding the base license,
- the base license is available (not disabled, broken or expired).
- you have the latest version of the License Manager . Installing the latest version of your software will automatically install the latest version of the Local License Manager as well.

Activating an Upgrade License is done in the same way as activating any other license. See:

- Online Activation on page 12.
- Offline Activation on page 13.

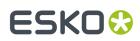

## 4.2. Viewing Your Licenses

All your licenses are shown in the License Manager's main window.

| Sesko Network License Manager<br>Tools Help<br>NETWORK LICEN                          | SE   | MA     | ANAGE          | R           | /         |          |                          | ESKOO                                       |
|---------------------------------------------------------------------------------------|------|--------|----------------|-------------|-----------|----------|--------------------------|---------------------------------------------|
| Take control of your network                                                          |      |        |                |             |           |          | ) Details:               |                                             |
| Current Esko Licenses: <u>Refresh</u>                                                 |      |        | Show Active    |             | English   | •        | Product Name:            | ArtPro 16.0 Basic                           |
| Product                                                                               | Δ    | Status | License Period | Remaining [ | ays Total | In Use   | TBB:                     | ar and the basic                            |
| ArtPro ArtPro 16.0 Basic                                                              |      | Autor  | Time-limited   | 02          | 1         | 0        | Product Key:             | APPROXIMATE AND A CONTRACTOR AS AND INCOME. |
| <ul> <li>ArtPro 16.0 Basic</li> <li>ArtPro 16.0 ECP Inkbook Support module</li> </ul> |      |        | Time-limited   | 92<br>92    | 1         | <u>0</u> | Number:<br>Company Name: | 1                                           |
| <ul> <li>ArtPro 16.0 PowerTrapper module</li> </ul>                                   | <br> |        | Time-limited   | 92          | 1         | 0        | Account:                 | BAAL .                                      |
| <ul> <li>HelioArt One 16.0</li> </ul>                                                 |      |        | Time-limited   | 92          | 1         | 0        | License Status:          | Active                                      |
| HelioCom One 16.0                                                                     |      |        | Time-limited   | 92          | 1         | 0        | License Period:          | Time-limited                                |
| HelioOutput One 16.0                                                                  |      |        | Time-limited   | 92          | 1         | <u>0</u> | FulFillment ID:          | mer Baderaries interioritanal infor         |
| Common                                                                                |      |        |                |             | -         | -        |                          |                                             |
| ArtPro Customer Identification                                                        | ۵    | Active | Time-limited   | 92          | 1         | -        |                          |                                             |
| Customer Identification                                                               | Δ    | Active | Time-limited   | 92          | 1000      | -        |                          |                                             |
|                                                                                       |      |        |                |             |           |          |                          |                                             |
| Activate Deactivate                                                                   |      |        | Delete         | Repair.     | Re        | pair All |                          | Save product keys                           |

### **Groups, Products and Product Keys**

Licenses for a same product are grouped together, so if you have a lot of similar licenses, you can see them at a glance.

They are organized as follows: each group (for example "Studio") contains products (for example "Studio Advanced 16"), which contain product keys.

| ▼ Studio                                        |        |              |     |
|-------------------------------------------------|--------|--------------|-----|
| Studio Advanced 16.0                            | Active | Time-limited | 209 |
| Might GACANG LINESE AND LAN ONLY                | Active | Time-limited | 209 |
| Studio Store Visualizer 16.0, powered by Vtales | Active | Time-limited | 209 |

### Details

For each product, you can see:

• its product key (one or many),

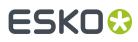

- its Status: this can be Active, Disabled, Broken, Expired or Mixed (for products containing product keys with different statuses),
- the License Period: this can be Permanent, Time-limited, Trial, Subscription(see Subscription Licensing) or Mixed (for products containing product keys with different license periods).

For **Time-limited** and **Trial** licenses, you can see the number of **Remaining Days** (for **Permanent** licenses, this is **Unlimited**).

For a **Subscription** license, the **Remaining Days** will show **Unlimited** if the Renewel date hasn't been reached yet. If the Renewel date was reached, and the License couldn't be renewed yet (e.g. because of internet connection issues, or payment delay), the **Remaining Days** will indicate how long the License will remain active (the "grace period").

If a product contains several product keys with different numbers of remaining days , you will see a range (for example "0 to 146" **Remaining Days**).

• the **Total** number of individual licenses for that product (which is the number of computers that can use this product at the same time). Only applicable for Network License Manager.

If a product contains several product keys with different numbers of licenses, you will see the grand total.

• **In Use** shows the number of applications running in the network using license from this license server for this specific product. Clicking the value will open a dialog showing a list of the computer names where these licenses are allocated, as well as the user name and when the license was allocated. Only applicable for Network License Manager.

| Computer     | User | Since          |
|--------------|------|----------------|
| rnd-bav-imac | bav  | 12/01/16 15:25 |

#### Note:

• Active licenses that are **Time-limited** or valid only for a **Trial** period have a warning icon <u>A</u>.

Disabled, Broken or Expired licenses have a red icon **E**.

- By default, expired licenses are not shown. Select Show expired licenses if you want to see them.
- Named User Subscriptions (see Activate a Named User Subscription on page 10) are not visible in the License Manager. Named User Subscriptions are only available for a user signed in using his Esko ID. Older 'unnamed' subscriptions however can be used for all lapplications, and are visible in the Local License Manager.

You can select a license to see more details in the **Details** pane.

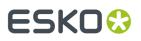

### Sorting

You can sort license groups in ascending **L** or descending **T** alphabetical order by clicking the **Products** column.

You can sort the contents of those groups (the products and the product keys in them) by clicking the other columns (<sup>A</sup>, **Status**, **License Period**...).

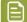

**Note:** The "group>product>product key" structure will always be kept.

For example, doing an ascending sort on **Remaining Days** sorts the licenses from the least to the most number of days remaining.

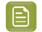

**Note:** When one of the values is a range (for example "0 to 146" **Remaining Days**), the smallest number is used for sorting.

## 4.3. Deactivating Licenses

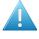

**Attention:** Most of the information in this documentation is also available as an Esko Knowledge Base article: *KB* 73059246. This KB article contains many videos that illustrate many of the below procedures.

Just as with activating licenses, deactivating licenses can be done both online and offline.

You can choose between Online and Offline activation in the **License Manager Preferences**. See *License Manager Preferences* on page 28

You must deactivate a license before moving it to another computer.

## 4.3.1. Online Deactivation

To deactivate a license online, do the following:

- 1. Launch the Esko License Manager.
- 2. In the Esko License Manager window, click the license to deactivate.

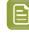

**Note:** When selecting a product, all product keys for this product are selected. If you want to deactivate a particular product key, open the product and select this specific product key from the list.

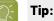

To select several licenses, hold **<u>Command</u>** (on Mac) or **<u>Ctrl</u> (on PC) while clicking them.** 

To select them all, use **<u>Command+A</u>** or <u>**Ctrl+A**</u>.

- 3. Click Deactivate... to open the Deactivate License Wizard/Assistant dialog box.
- 4. Click Next / Continue in the first screen of the Deactivate License Wizard/Assistant dialog box.
- 5. Select I am aware that the Esko Network License Services will be restarted and click Next / Continue. Only applicable for Network License Manager.

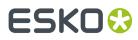

- **6.** A **product key** file (HTML) is created. You will need this file to activate the license for this product key on another computer.
  - a) Click Save As / Select... to save the file.
  - b) In the **Save As** dialog box, navigate to the desired location, enter a name for the file, and click **Save**.

Make sure to note the location and name for future reference.

- 7. Back in the Save the Product Key dialog box, click Next / Continue.
- 8. A message appears saying the deactivation was completed successfully. Click Finish / Done.

The license will no longer appear in the Esko License Manager . If you notice that it is still displayed, click the **Refresh** link.

### 4.3.2. Offline Deactivation

Offline deactivation works just like offline activation:

1. You create an offline deactivation request and copy it to a machine with internet access.

See Creating a Deactivation Request on page 20.

2. You upload that request to the activation server and download a deactivation response file.

See Uploading the Request and Downloading the Response on page 21.

**3.** You copy that response file to the machine with the Esko License Manager and load it into the License Manager .

See Loading the Deactivation Response on page 21.

### **Creating a Deactivation Request**

To create a deactivation request file, do the following:

- 1. Launch the Esko License Manager.
- 2. In the Esko License Manager , click the license to deactivate.

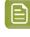

**Note:** When selecting a product, all product keys for this product are selected. If you want to deactivate a particular product key, open the product and select this specific product key from the list.

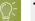

### Tip:

To select several licenses, hold **<u>Command</u>**(on Mac) or **<u>Ctrl</u>(on PC)** while clicking them.

To select them all, use **<u>Command+A</u>** or <u>**Ctrl+A**</u>.

- 3. Click Deactivate ...
- 4. Click Next / Continue in the first screen of the Deactivate License Wizard/Assistant dialog box.
- 5. Select I am aware that the Esko Network License Services will be restarted and click Next / Continue. Only applicable for Network License Manager.
- 6. Leave Step 1: generate your request file selected and click Next / Continue.

### **Licensing and Activation**

## ESKO🕄

- 7. Read the warnings in the next screen, make sure all the conditions are met for offline deactivation, and click **Next** / **Continue**.
- 8. Save the **deactivation request** file created.
  - a) Click Save As (PC) / Save ... (Mac).
  - b) In the pop-up that opens, browse to the desired location and click Save.

**Note:** By default, the activation request file is called requestdeactivate.xml.

- **9.** A **product key** (HTML) file is created. You will need this file to activate the license for this product key on another computer.
  - a) Click Save As / Save... to save the file.
  - b) In the **Save As** dialog box, navigate to the desired location, enter a name for the file, and click **Save**.

Make sure to note the location and name for future reference.

**10.** A message will appear saying that Step 1 of the offline deactivation has been completed successfully. Click **Finish** / **Done**.

The selected licenses will change to status **Disabled** in the License Manager until the deactivation procedure is completed and the licenses are removed. You can no longer use disabled licenses.

License Status: 🖬 Disabled.

**11.** Copy the deactivation request file to a computer with Internet access using whatever method you have available – USB drive, internal network...

### Uploading the Request and Downloading the Response

Once you have copied the deactivation request file to a machine with full Internet access, do the following:

- 1. Start a web browser on that machine and go to <a href="http://www.esko.com/licensing/Activation">http://www.esko.com/licensing/Activation</a>.
- 2. On the web page, click the **Choose File** button.
- **3.** Browse for the **deactivation request** file you copied to this machine (called requestdeactivate.xml by default) and click **Continue**.
- **4.** Verify that the product information contained in the deactivation request file is correct and click **Continue**.
- Click the **Download** button to download the response file generated by the website (deactivation-response.xml).
- **6.** Copy the **response** file back to the machine running the Esko License Manager and go to that machine.

### Loading the Deactivation Response

Once you are back at the machine running the Esko License Manager , do the following to load the deactivation response file:

1. Drag and drop your response file on the Esko License Manager's main window, or select the licenses to deactivate and click the **Deactivate...** button.

## ESK0 😯

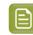

**Note:** It doesn't matter which disabled licenses you select in this step: the list of licenses to be deactivated is defined in the deactivation response file (as selected when creating the deactivation request file).

This opens the **Deactivate License Wizard** (on PC) or the **Deactivate License Assistant** (on Mac). Click **Next** (on PC) or **Continue** (on Mac)

- 2. Select I am aware that the Esko Network License Services will be restarted and click Next / Continue. Only applicable for Network License Manager.
- **3.** Select **Step 2: Load your response file** and click **Next** / **Continue**. In case you dropped your activation response on the License Manager, this step will be skipped.
- 4. Select the **response** file you copied from the machine with full Internet access.
  - a) If you dropped your response file on the License Manager, the file will already be selected. Click **Next / Continue**.
  - b) If not, browse to the **response** file you copied from the machine with full Internet access and click **Next / Continue**.

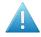

Attention: Select the response file you downloaded from the website (deactivation-response.xml) and not the deactivation request file you uploaded.

A status bar will appear while the system processes the response file.

#### 5. Click Next / Continue.

A message will appear that the deactivation was completed successfully.

6. Click Finish / Done.

The license will no longer appear in the Esko License Manager . If you notice that it is still displayed, click the **Refresh** link.

## 4.4. Repairing Licenses

Licenses are tied to identifying characteristics of the hardware inside your computer. **Licenses may break if you change the hardware significantly** (e.g. you change different parts of your hardware at the same time), **upgrade the operating system** or **restore from system backup**.

If multiple hardware components of the computer change simultaneously, the licenses can be invalidated and declared broken. You can use the repair procedure to try to enable the licenses again, but this is not guaranteed.

|   | 1 | 7 | 5  |
|---|---|---|----|
|   |   |   | 1  |
|   |   | _ | l  |
|   |   |   | I, |
| 1 |   |   |    |

**Note:** If you plan to change computer characteristics or even plan an update of the operating system, Esko strongly advise to **Sign out** any Named User Subscription and to **Deactivate** all perpetual licenses on this computer, in advance. After the change, you can Sign In again or activate your perpetual licenses.

As with activating and deactivating licenses, the repair procedure may be done online or offline.

You can choose between Online and Offline activation in the **License Manager Preferences**. See *License Manager Preferences* on page 28

## ESK0 🕄

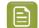

Note: If repairing a license doesn't work, please contact Customer Support.

## 4.4.1. Online Repair

To repair your broken license(s) online, do the following:

- 1. Launch the Esko License Manager .
- **2.** In the Esko License Manager 's window:
  - If only one license is broken, select it and click **Repair...**
  - If many licenses are broken, select one and click Repair All...
- 3. Click Next / Continue in the first screen of the Repair License Wizard/Assistant dialog box.
- 4. Select I am aware that the Esko Network License Services will be restarted and click Next / Continue. Only applicable for Network License Manager.

A status bar will appear while the system communicates with the activation server. After that, a message will appear that the repair completed successfully and that you can now use the product(s) on your computer.

| Repair License Assistant                                          |
|-------------------------------------------------------------------|
| Repair completed successfully                                     |
| You can now use the following product on this computer:<br>Neo 10 |
|                                                                   |
|                                                                   |
| Done                                                              |

5. Click Finish / Done.

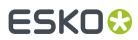

**6.** When asked to confirm restarting the licensing services (on PC only), click **Yes**. Access to licenses will be interrupted temporarily while the services restart. Only applicable for Network License Manager.

## 4.4.2. Offline Repair

To repair broken licenses on a machine without Internet access, follow the same general procedure as when performing an offline activation or deactivation.

### **Creating a Repair Request**

To create the repair request, do the following:

- 1. Launch the Esko License Manager.
- **2.** In the Esko License Manager 's window:
  - If only one license is broken, select it and click **Repair...**
  - If many licenses are broken, select one and click **Repair All...**
- 3. Click Next / Continue in the first screen of the Repair License Wizard/Assistant dialog box.
- 4. Select I am aware that the Esko Network License Services will be restarted and click Next / Continue. Only applicable for Network License Manager.
- 5. LeaveStep 1: generate your request file selected and click Next / Continue.
- 6. Save the repair request file created.
  - a) Click Save As (PC) / Save... (Mac).
  - b) In the pop-up that opens, browse to the desired location and click **Save**.

**Note:** By default, the activation request file is called requestrepair.xml.

- 7. A message will appear saying that Step 1 of the offline repair has been completed successfully. Click **Finish / Done**.
- **8.** Copy that file to a computer with Internet access using whatever method you have available USB drive, internal network...

### Uploading the Request and Downloading the Response

Once you have copied the repair request file to a machine with full Internet access, do the following:

- 1. Start a web browser on that machine and go to http://www.esko.com/licensing/Activation.
- 2. On the web page, click the **Choose File** button.
- 3. Browse for the repair request file you copied to this machine (called requestrepair.xml by default) and click **Continue**.
- **4.** Verify that the product information contained in the repair request file is correct and click **Continue**.
- Click the Download button to download the response file generated by the website (repairresponse.xml).
- **6.** Copy the response file back to the machine running the Esko License Manager and go to that machine.

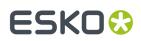

### Loading the Repair Response

Once you are back at the machine running the Esko License Manager , do the following to load the deactivation response file:

1. Drag and drop your response file on the Esko License Manager 's main window, or click the **Repair...** button.

This opens the **Repair License Wizard** (on PC) or the **Repair License Assistant** (on Mac). Click **Next** (on PC) or **Continue** (on Mac)

- 2. Select I am aware that the Esko Network License Services will be restarted and click Next / Continue. Only applicable for Network License Manager.
- **3.** Select **Step 2: Load your response file** and click **Next** / **Continue**. In case you dropped your activation response on the License Manager, this step will be skipped.
- 4. Select the **response** file you copied from the machine with full Internet access.
  - a) If you dropped your response file on the License Manager, the file will already be selected. Click **Next** / **Continue**.
  - b) If not, browse to the **response** file you copied from the machine with full Internet access and click **Next / Continue**.

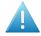

**Attention:** Select the **response** file you downloaded from the website (repair-response.xml) and not the repair request file you uploaded.

A status bar will appear while the system processes the response file. After that, a message will appear that the repair completed successfully.

#### 5. Click Finish.

6. When asked to confirm restarting the licensing services (on PC only), click **Yes**. Access to licenses will be interrupted temporarily while the services restart. Only applicable for Network License Manager.

## 4.5. Cleaning Up Licenses

When you have **expired** or **disabled** licenses, you can delete them from the License Manager database.

- 1. In the Esko License Manager window, choose **Show Expired Licenses** in the filter dropdown.
- 2. Select all license(s) to delete and click the **Delete...** button.

This opens the Delete License Wizard (on PC) or the Delete License Assistant (on Mac).

- Click Next (on PC) or Continue (on Mac) in the first screen of the Delete License Wizard/Assistant dialog box.
- 4. Select I am aware that the Esko Network License Services will be restarted and click Next / Continue. Only applicable for Network License Manager.
- 5. In the next screen, check the name of the product whose license you want to delete, then click **Next** / **Continue** to delete it.
- 6. Click Finish / Done.

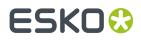

## 4.6. Saving Product Keys

Using the **Save Product Keys** button, you can save all your active Product Keys in one single file. This file can be useful in case your computer crashes or is stolen. To save all your product keys, do the following:

- 1. Launch the Esko License Manager.
- 2. In the Esko License Manager window, select Save product keys...
- **3.** In the **Save As** dialog box, navigate to the desired folder in which to save the file, enter a different name in the **File name**: field if the one supplied is not sufficient, and click **Save**.
- **4.** Store the Product Keys file it in a safe place.

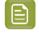

**Note:** Every time you activate, deactivate or repair licenses using the License Manager Activation Wizard resulting in a changed license setup, a backup file is written

## 4.7. Saving a License Report

A License Report stores information about all your licenses on this computer. This information can be useful in case your computer crashes or is stolen, or for inspection. To save a License Report, do the following:

- 1. Launch the Esko License Manager.
- 2. In the Esko License Manager , select Help > Save License Report...
- **3.** In the **Save As** dialog box, navigate to the desired folder in which to save the file, enter a different name in the **File name**: field if the one supplied is not sufficient, and click **Save**.
- 4. Open the file in a text editor such as Notepad, print it, and store it in a safe place.

## 4.8. Enabling network licenses on the network

When setting up Network Licenses, besides the Esko Network License Manager to manage your licenses, you also need a utility to make these licenses available to the users on the network.

On a PC this is done by the FlexLM License Manager windows service. This service is configured to start automatically, after a reboot of the computer.

on a Mac this is done by the Server Start application.

- To launch the Esko Network License Manager on a Mac:
  - a) Log in to the server that has the Esko Network License Manager installed.
  - b) Go to Applications/Esko License Server and double-click Server Start.app. The Server Start window opens.

## ESK0 🕄

| Server Start                                                                                                    |
|----------------------------------------------------------------------------------------------------|
| Start the License Server                                                                                                    |
| Checking FLEXnet License Manager 11.9.1 service<br>Starting FLEXnet License Manager 11.9.1 service<br>Finished starting the FLEXnet License Manager. |
| The License Server has been started.<br>The status of the License Server can be checked with<br>the 'Server Status' and 'Server View Log' tool.      |
| As the License Server is running in background now this<br>window may be closed and this session may be logged off.                                  |
| Click Quit to finish                                                                                                    |
|                                                                                                    |
|                                                                                                    |
| Quit                                                                                                    |

- c) When you see The License Server has been started, click Quit to close the window.
- d) Still in Applications/Esko License Server, double-click Esko Network License Manager.app.

This opens the Esko Network License Manager's main window.

|                      |                                            | Esko Netw                    | ork License Manager |            |          |                   |
|----------------------|--------------------------------------------|------------------------------|---------------------|------------|----------|-------------------|
|                      | twork License<br>control of your network I |                              |                     |            |          | ESK0 😒            |
| Get your activation  | account at <u>http://ww</u>                | w.esko.com/licensing/CreateA | ccount              |            |          | Help              |
| Current Esko License | es: <u>Refresh</u>                         | Show expire                  | ed licenses English | ÷          | Details: |                   |
| Product 🔺 🛕 S        | itatus License Period                      | Remaining Days Total         | In Use              |            |          |                   |
|                      |                                            |                              |                     |            |          |                   |
|                      |                                            |                              |                     |            |          |                   |
|                      |                                            |                              |                     | ~          |          |                   |
|                      |                                            |                              |                     |            |          |                   |
|                      |                                            |                              |                     |            |          |                   |
|                      |                                            |                              |                     |            |          |                   |
| Activate             | Deactivate                                 | Delete                       | Repair              | lepair All | C        | Save product keys |

The Network License Manager application status bar (at the bottom of the application window) should not show a red error message "Cannot connect to License Server. Please check your network set up."

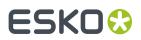

## 4.9. License Manager Preferences

In the **License Manager Preferences**, you can set the default way to activate, deactivate and repair licenses.

To open the Preferences:

- On Mac, choose Local / Network License Manager > License Manager Preferences or use the shortcut Cmd+,
- On Windows, choose Help > License Manager Preferences

| ullet | Use system settings                                                                           |
|-------|-----------------------------------------------------------------------------------------------|
| 0     | Connect without a proxy server                                                                |
| 0     | Use a proxy server                                                                            |
|       | : 0                                                                                           |
|       | Authenticate                                                                                  |
|       | User Name:                                                                                    |
|       | Password:                                                                                     |
|       | Your proxy server and firewall must allow access to *.esko.com for both http/https protocols. |
| 0     | Activate via another online computer                                                          |
|       |                                                                                               |
|       |                                                                                               |
|       |                                                                                               |
| Tes   | st Connection Cancel Save                                                                     |

- **Use System Settings** (the default setting): If Automatic Proxy Configuration (PAC) is set in your operating system, the application will use this Proxy settings. Otherwise, the application will connect to the internet without Proxy.
- Select Connect without a proxy server if you are connected directly to the internet, or choose Use a proxy server if you are connected to the internet through a proxy server. Both options enable online activation, deactivation and repairing.
  - Online Activation: see Online Activation on page 12
  - Online Deactivation: see Online Deactivation on page 19
  - Online Repair: see Online Repair on page 23

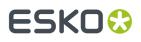

- Select **Activate via another online computer** to only enable offline activation, deactivation and repairing
  - Offline Activation: see Offline Activation on page 13
  - Offline Deactivation: see Offline Deactivation on page 20
  - Offline Repair: see Offline Repair on page 24

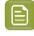

**Note:** If you choose online activation in the Preferences, but no network connection is found, you will still be prompted to add Proxy server details, and get the option to choose offline activation, deactivation or repair.

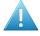

**Attention:** Esko Subscription licenses require online connection on this computer. Whereas offline activation is possible for perpetual licensing, this is not supported for Subscription licensing.

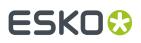

## 5. Manage the subscriptions for your team

As an administrator, you can manage the subscriptions of your team online on *http:// MySoftware.esko.com/subscriptions*. You need to sign in with your Esko ID.

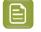

**Note:** By default, the person who ordered the subscriptions can access the management portal. If someone else will manage the subscriptions, contact Esko Support to change access.

The management portal contains two tabs:

- The **Unassigned subscriptions** view shows for what product subscriptions are available, and how much.
- The **Assigned subscriptions** view shows per user which subscriptions are assigned, since when, whether the user is signed in, and on what computer.
- 1. To **assign** a subscription to a user:
  - a) Go to the Unassigned Subscriptions view
  - b) Select the product and click Assign
  - c) Enter the e-mail address of the user and a comment (not mandatory), and click Assign

The user will receive an e-mail with the download link, and you will see that the user is added to the **Assigned Subscriptions** view.

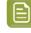

**Note:** If the user doesn't have an Esko ID yet, the invitation e-mail will also contain the instructions to create one. This Esko ID will automatically be linked to your Company Code.

- 2. To unassign a subscription:
  - a) Go to the Assigned Subscriptions view
  - b) Select the user, and click Unassign

The user will receive an e-mail that his subscription is unassigned, and the subscription is automatically removed from his computer. You can immediately assign the subscription to another user.

## 5.1. Subscription renewal

You can purchase subscriptions, and the involved licenses are valid for a limited time, in most cases one year.

When you renew the subscription, the licenses will be reset on the local computer automatically by the **Esko Subscription Service**. This service, running in the background on the local computer, checks three time per day online if the licenses are approaching the payment due date, and if there is a possible update available in the Esko licensing store.

In order to stay signed in and to be able to keep on using the application, the computer must be able to connect to the Internet at least once a month.

The Esko Subscription Service uses the settings in the Local License Manager Preferences to connect to the internet. See *License Manager Preferences* on page 28

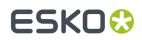

## 5.2. Forced Sign Out

When you try to sign in on a computer while still being signed in on another, you can choose to **force sign out** on the other computer. You will be signed in on this computer, while the subscription will be removed from the other computer.

This Force Sign Out operation is done by the Esko Subscription Service. See also Subscription renewal on page 30

The Esko Subscription Service uses the settings in the Local License Manager Preferences to connect to the internet. See *License Manager Preferences* on page 28

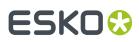

## 6. Tips and Troubleshooting

In this section are tips and troubleshooting information designed to help you use the software if there are unexpected results.

## 6.1. Log files

The License Manager activation wizard/assistant creates a log file for every session. The log file is saved in the following folders:

| Operating<br>System | File location                                                                                                    |
|---------------------|----------------------------------------------------------------------------------------------------|
| Mac OS X            | [user]/Library/Logs/<br>Esko_Server_License_Manager_yyyymmdd_hhmmss.log <b>or</b> [user]/<br>Library/Logs/Esko_Local_License_Manager_yyyymmdd_hhmmss.log |
| Windows             | [user]\esko\Esko_Server_License_Manager_yyyymmdd_hhmmss.log Or<br>[user]\esko\Esko_Local_License_Manager_yyyymmdd_hhmmss.log                             |

You can also view the logs by selecting Help > Show License Manager Log

The **Esko Subscription Service** is a service running in the background and executes for Named User Subscription renewal and Forced Sign Out operations. See <u>Subscription renewal</u> on page 30 and Forced Sign Out on page 31. This service also has some logging available

| Operating System | Log location                                                                                                    |
|------------------|----------------------------------------------------------------------------------------------------|
| Mac OS X         | file /var/log/com.esko.SubscriptionService.log or use the Console application to open this file                                                                                                    |
| Windows          | Use windows <b>Eventviewer</b> . Click Windows Logs ><br>Application.<br>Look for messages with "Esko Subscription<br>Service" as Source.<br>Use 'Save All Events As" to create a text file<br>when asked.                                                        |
|                  | <b>Tip:</b> You can use <b>Save License Report</b><br>to make a LicenseSupport.txt file in<br>Local License Manager containing all the<br>licenses (including the licenses attached<br>to your signed in subscription). See<br>Saving a License Report on page 26 |

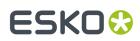

## 6.2. Changing the Language

The Esko License Manager user interface will adapt itself to the language of your operating system. Or, if not available, the default language (English) will be used.

If you wish to change the language, proceed as following:

• In the Esko License Manager window, select your desired language from the language list.

## 6.3. Function Keys

You can use the following keys to perform specific checks in the Esko License Manager . You generally won't need to perform these checks unless instructed to do so by your Customer Support representative, in case of a problem.

| Кеу                                              | Function                                                                                                    |
|--------------------------------------------------|----------------------------------------------------------------------------------------------------|
| <u>F1</u> (Windows)or<br><u>fn+F1</u> (Mac OS X) | Shows the version of the Esko License Manager you are using.                                                               |
| F4 (Windows) or<br>fn+F4 (Mac OS X)              | Allows you to see if a license for a particular module is available (for example a license for a trapping module).         |
|                                                  | See Checking the Availability of a Feature License on page 33 for details.                                                 |
| <u>F5</u> (Windows)or<br><u>Cmd+R</u> (Mac OS X) | Refreshes the licenses list. You will only need to do this in specific cases as the licenses list normally auto-refreshes. |

## 6.3.1. Checking the Availability of a Feature License

If you can't access a function or module in an application, for which you believe you have a license (for example a Trapping, RIP or Step&Repeat module), you can check if a license is available for this feature.

1. Press <u>F4</u> while in the Esko License Manager window.

This opens the **Feature Key** dialog.

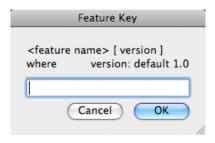

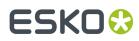

**2.** In that dialog, enter the feature license you are looking for, the application version and the server name (for Network License Manager only) and click **OK**.

For example, enter "artpro\_srautomatic 9.5" for the Automatic Step&Repeat module of ArtPro 9.5, or enter "artpro\_srautomatic 9.5 @server1" for the Automatic Step&Repeat module of ArtPro 9.5 located on "server1".

If you are not sure how to enter the name of the feature license you are looking for, please contact your Customer Service Representative.

If a local license was found, you will see:

| Feature | Status                          | Total<br>amount | Vendor<br>string | Location | Elapsed Time<br>(msec)<br>unshared/shared |
|---------|---------------------------------|-----------------|------------------|----------|-------------------------------------------|
| neo     | Active, 30<br>days<br>remaining | 0               |                  | LOCAL    |                                           |

If a network license was found, you will see:

| Feature | Status                           | Total<br>amount | Vendor string      | Location   | Elapsed Time<br>(msec)<br>unshared/shared |
|---------|----------------------------------|-----------------|--------------------|------------|-------------------------------------------|
| artpro  | Active,<br>235 days<br>remaining | 1               | AP_BASIC_100074334 | @localhost |                                           |

If the requested license was not found, you will see:

| ! | Feature | Status | Total<br>amount | Location | Elapsed Time<br>(msec)<br>unshared/shared |
|---|---------|--------|-----------------|----------|-------------------------------------------|
|   | artpro  |        | 0               |          |                                           |

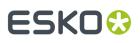

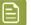

#### Note:

If you have both the Esko Local License Manager and the Esko Network License Manager running on your computer, both databases ("trusted storages") will be checked.

If the Network License Manager's FlexLM License Manager service is not running, you may get an error message. In that case, restart the computer or start theFlexLM License Manager and try again.

## 6.4. Characters in the Computer Name

Make sure your computer name only contains regular ASCII characters (for example, no ü).

## 6.5. Activating a product key file containing many licenses

Some product key files, e.g. a typical Automation Engine server file, can have over a hundred licenses.

When manipulating the licenses, it can take a long time, and appear as if the Esko Network License Manager is hanging, when it is not. It will probably take several minutes to activate or deactivate the licenses for an Automation Engine server.

Do not cancel or close the program when you work with Automation Engine licenses.

## 6.6. Using File System Monitoring Utilities

The licensing server software stores its critical configuration information in a special area of the file system called *trusted storage*.

If you are using a file system monitoring utility such as anti-virus software, it can delete the configuration in the trusted storage area. Make sure in the monitoring utility to exclude those directories from monitoring / cleanup / replacing.

| Operating System             | Trusted Storage location                       |
|------------------------------|------------------------------------------------|
| OS X on a Macintosh          | /Library/Preferences/FLEXnet Publisher/FLEXnet |
| Windows 7 and higher on a PC | \ProgramData\FLEXnet                           |

## 6.7. Connection Issues during Online Activation

When performing an online activation, if the Esko License Manager cannot access the Internet, it will prompt for proxy server information.

You can also edit the proxy settings in the **License Manager Preferences**. See *License Manager Preferences* on page 28.

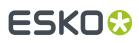

• If you have a proxy server, enter the required information and click Next / Continue.

|   | Activate License Assistant                                                                             |
|---|----------------------------------------------------------------------------------------------------|
|   | Connection failed                                                                                      |
|   | The Activate License Assistant could not connect to the Internet.                                      |
|   | Please make sure you have an active Internet connection and try again by clicking the Continue button. |
|   | If you are behind a firewall, ask your system administrator for the required proxy settings.           |
|   | Use a proxy server                                                                                     |
|   | HTTP Proxy Server: :                                                                                   |
|   | Authenticate                                                                                           |
|   | User Name:                                                                                             |
|   | Password:                                                                                              |
|   |                                                                                                    |
|   |                                                                                                    |
|   |                                                                                                    |
| ( | Cancel Go Back Continue                                                                                |

If this does not work, ask your IT manager to:

- 1. increase the proxy server time-out to 10 minutes,
- 2. make the proxy server or firewall allow HTTP and HTTPS access to the website \*.esko.com over ports 80 and 443,
- **3.** review the proxy server / firewall log files for possible errors.
- If you do not have a proxy server, and are still unable to connect, you might want to try connecting to a website using a regular browser, to check if something else is wrong with your connection.

## 6.8. If the Activation Fails

• If the activation of an important number of product keys fails (for example when activating a product key file containing Automation Engine or FlexRip licenses), some of the product keys may still have been activated.

If the **Activated Product** list is blank, scroll down to check any error messages about the failed activation of specific license keys.

## ESK0 🕄

| Activate License Assistant                                                                                                    |
|----------------------------------------------------------------------------------------------------|
| Activation failed                                                                                                    |
| There are no more licenses available for this product<br>key.<br>Product Key:<br>There are no more licenses available for this product<br>key.<br>Product Key:<br>There are no more licenses available for this product |
| Go Back Done                                                                                                    |

• If these messages contain an **Incident ID**, there was a problem on the server side. Note this incident ID and contact your Esko Customer Service Representative for help with the failed activations.

## 6.9. If the Deactivation Fails

If the deactivation of your licenses fails (for example if there is a problem with the network connection during the deactivation), your licenses will be disabled, but not deactivated.

To fix this, select them and deactivate them again.

## 6.10. If the Program Hangs

If the Esko License Manager hangs when you launch it, or other Esko applications that use managed licenses hang when you launch them, it could be because:

- the local system on which the Esko application was launched was not rebooted when it should have been. If you are prompted to reboot during installation, make sure to do so.
- another program using licenses managed by the Esko License Manager may have crashed, or otherwise locked the license system. This may happen only if the license manager is misconfigured.

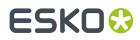

## 6.11. Issues with Adobe Licenses

When you are experiencing issues with Adobe licenses (you get the message "Licensing for this product has stopped working" on startup), the Adobe FAQ will sometimes instruct you to delete the FlexNet preferences folder.

SOLUTION 2: DELETE THE FLEXNET PUBLISHER PREFERENCES FOLDER

*Important:* The path listed below refers to the Library folder that lives just inside your startup disk, not the Library folder inside your user home folder!

- 1. Quit all Adobe applications.
- On your startup disk, locate and rename, or copy to the desktop and then delete, the following folder:

/Library/Preferences/FLEXnet Publisher/

3. Start your Adobe application(s).

Do not do this, as this can compromise your Esko licenses.

If your Esko licenses have been compromised, call your Esko Customer Service Representative for help.

## 6.12. Issues with Network License Manager

If a license activation, deactivation or repair fails and the Finish page shows a message "Cannot connect to License Server.", then the actual activation/deactivation or repair part may be processed correctly, but only the restart of the licensing service failed. There may be many reasons for this, and you may be able resolve by rebooting the computer.

## ESK0 🕄

## 7. Glossary

### Esko ID

A free account that enables you to activate and perform some other actions related to licensing.

### **Activation Request file**

A file that is created in the License Manager during offline activation, that needs to be uploaded to esko.com/licensing.

#### Active

A license is **Active** if it is activated and available for using.

#### Broken

A license is **Broken** if, due to for example changes in hardware configuration, a license became unusable.

#### Disabled

A license is **Disabled** after creating a Deactivation Request but before processing the Deactivation Response.

#### Expired

A license is **Expired** after the expiry date of a Time-limited or Trial license.

#### Feature key

A string with a certain version that is used in the software to perform license checks.

#### License

The legal right to use a particular product under the terms of the license agreement (EULA).

#### License server (computer)

A computer where the Network License Manager is installed.

#### License server service

Software that serves the licenses to client applications.

#### Local License

A Local license is activated on the computer on which the application is going to be used.

#### Local License Manager

A utility program used to manage local licenses (activating, deactivating, repairing...).

#### Mixed

A license is **Mixed** if it contains licenses with different statuses.

#### **Network License**

A Network License is activated on a License Server. Network licenses can float between the different computers connected to the license server.

#### **Network License Manager**

A utility program used to manage network licenses (activating, deactivating, repairing, viewing licenses in use...).

#### **Offline activation**

The process to get the licenses corresponding to the provided product keys on a computer without an internet connection.

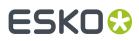

### **Offline deactivation**

The process to return licenses from a computer without an internet connection in order to activate them again on a new computer.

#### **Online Activation**

The process to get the licenses corresponding to the provided product keys on a computer with an internet connection.

#### **Online deactivation**

The process to return licenses from a computer with an internet connection in order to activate them again on a new computer.

#### Permanent

A license is **Permanent** if it doesn't have an expiration date.

#### **Product key**

A unique string of 5 sextets with numbers and letters that represent the license for a product or an option.

#### **Product key file**

A HTML file that bundles multiple product keys.

#### Repair

The process to repair a broken license.

#### **Response file**

A file that is received from esko.com/licensing during offline activation or deactivation and that needs to be uploaded in the License Manager.

#### **Time-limited**

A license is **Time-limited** if the license has an expiry date.

#### Trial

A **Trial** is a license for 30 days, available on downloadable software only, that doesn't need any product key.

#### **Trusted Storage**

The secure repository files containing the license information, located on the computer where the software is licensed.

#### Upgrade key file

A HTML file that is used to upgrade activated licenses on a specific computer to a newer version.